# 補助金申請機能 [組合員様の利用イメージ一例]

## **Pep Upへログイン**

### **Pep Upにログインします**

**ログイン画面**

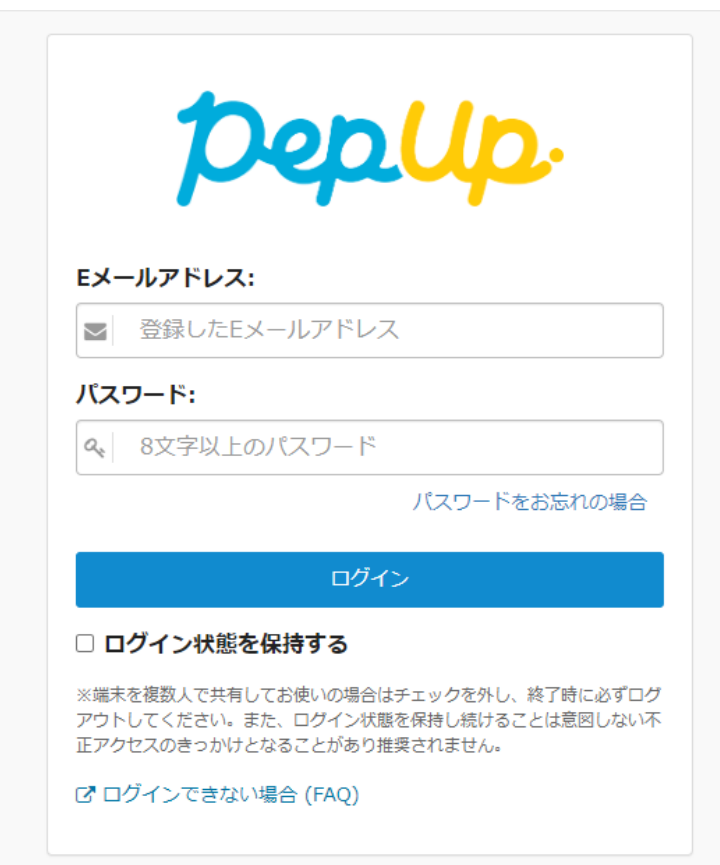

**「HOME」メニューの「各種申請」をクリックします。**

#### **HOME画面(PC)**

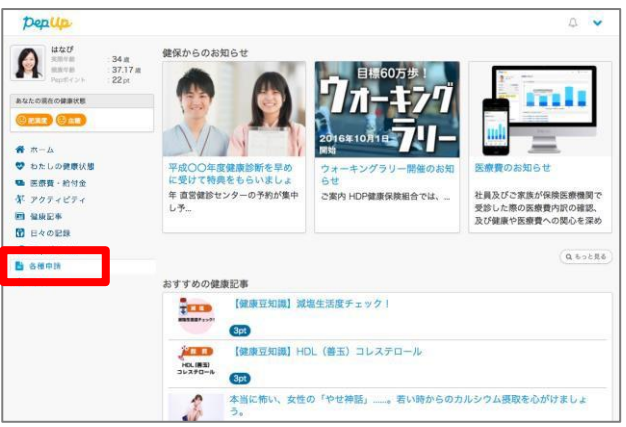

### **HOME画面(スマートフォン)**

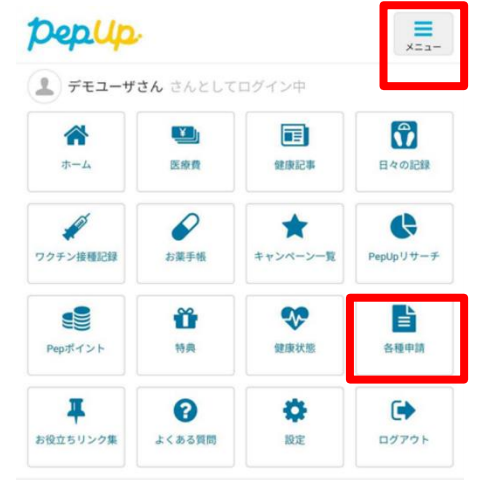

#### 健保からのお知らせ

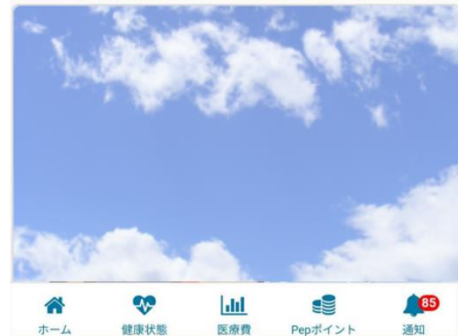

**アプリの場合、その他メニュー画面の「各種申請」をタップします。**

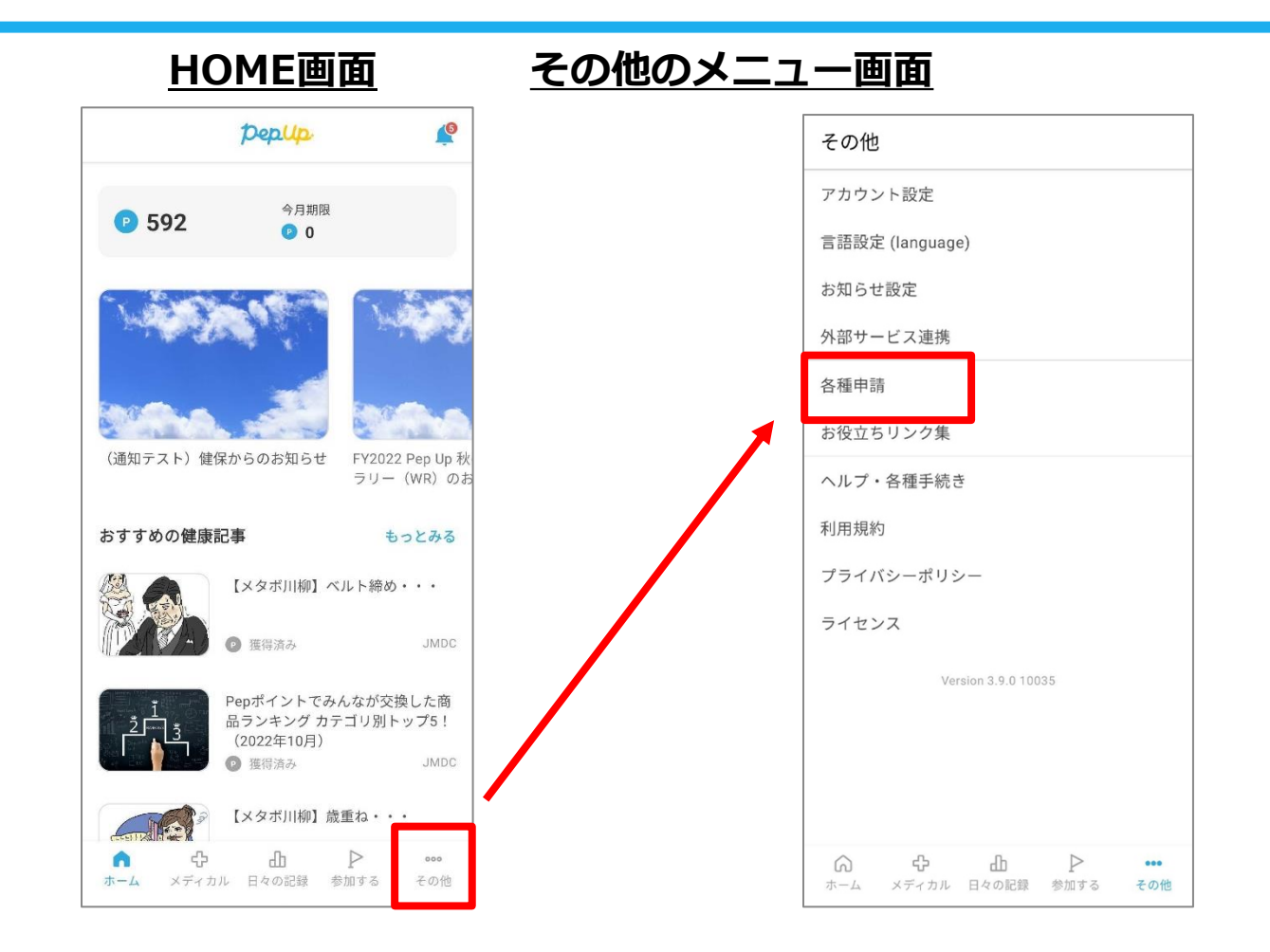

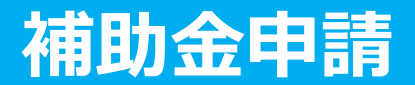

#### **各申請のリンクをクリックします。**

#### **申請一覧画面**

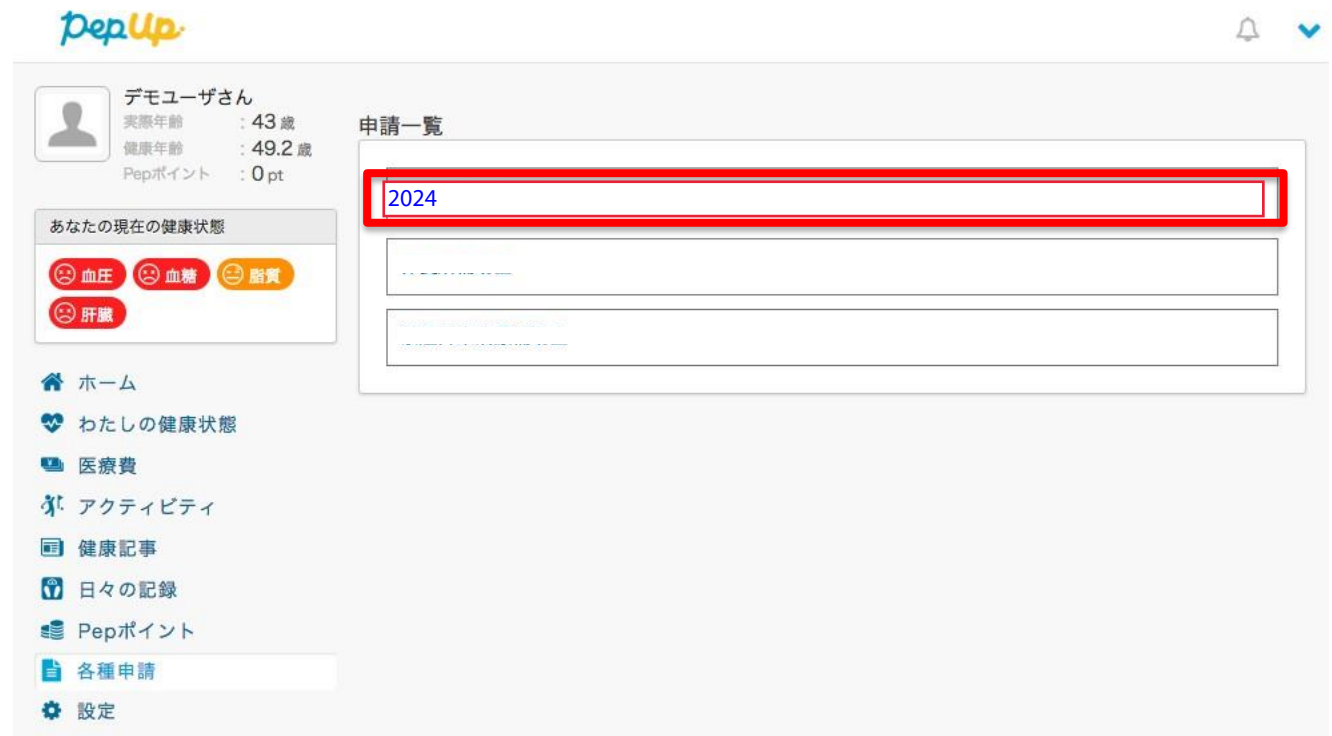

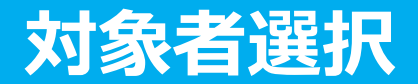

**①チェックボックスをクリックして申請対象者を選択し、②新規申請ボタンを押してください**

#### **申請一覧画面**

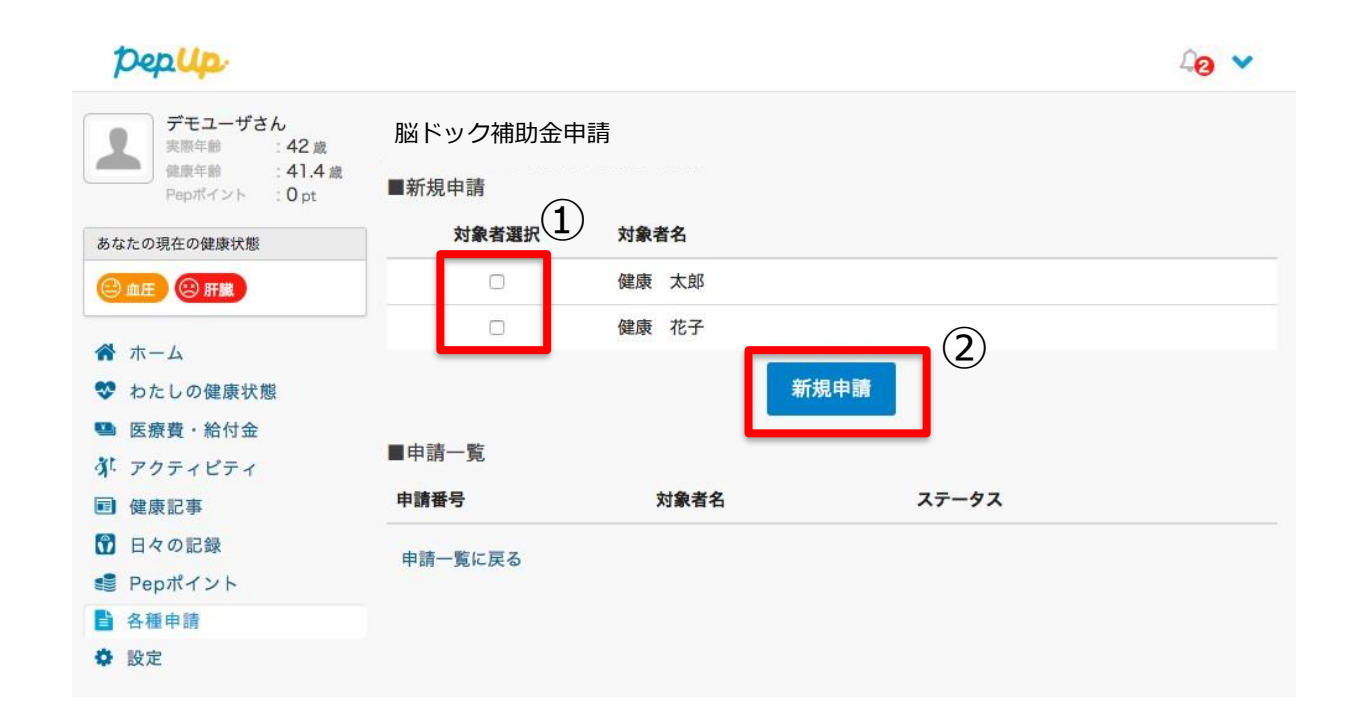

# **必要事項の記入、領収書添付**

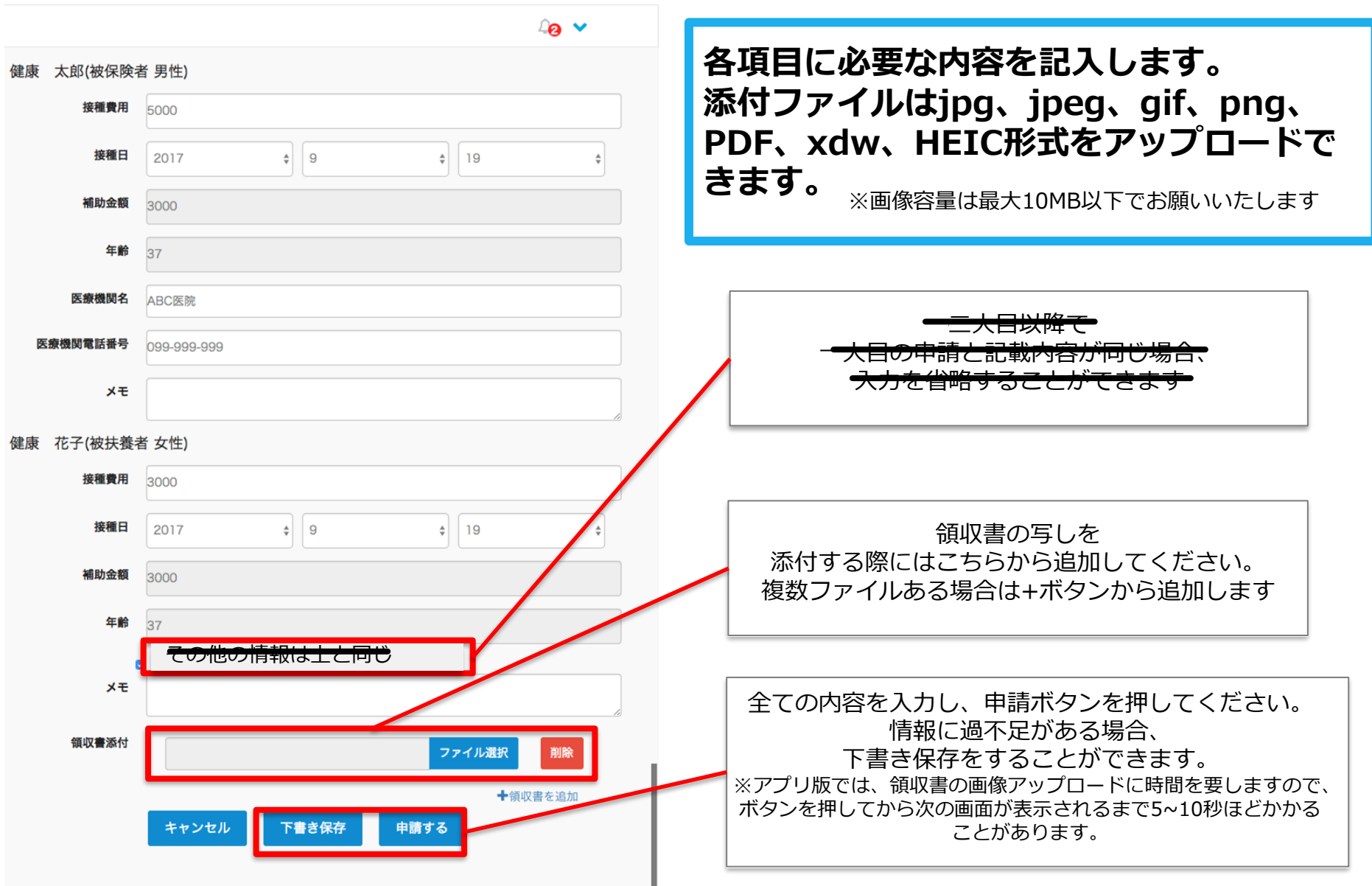

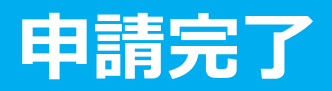

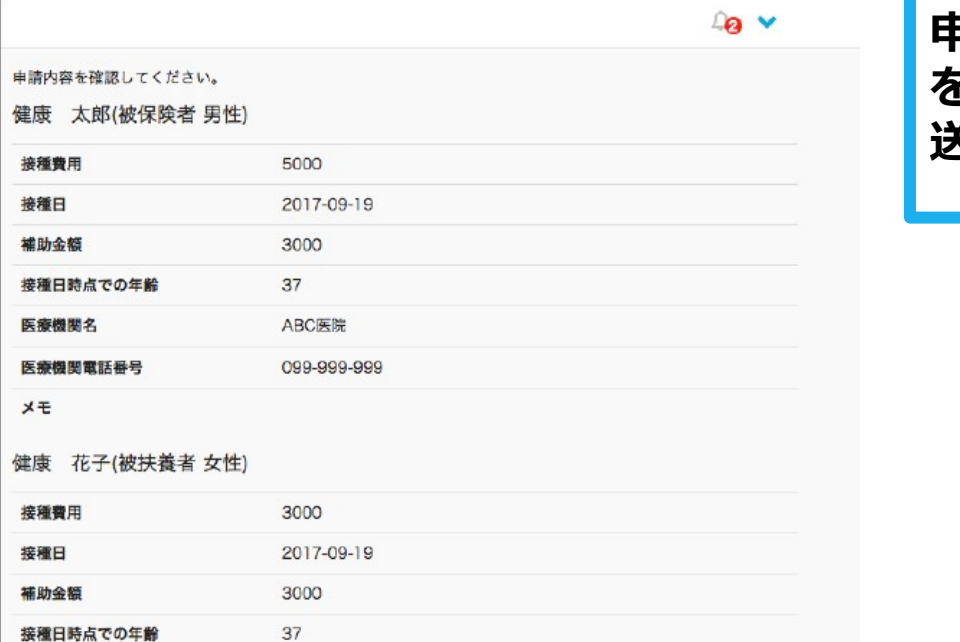

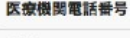

医療機関名

 $x +$ 

■ 領収書一覧

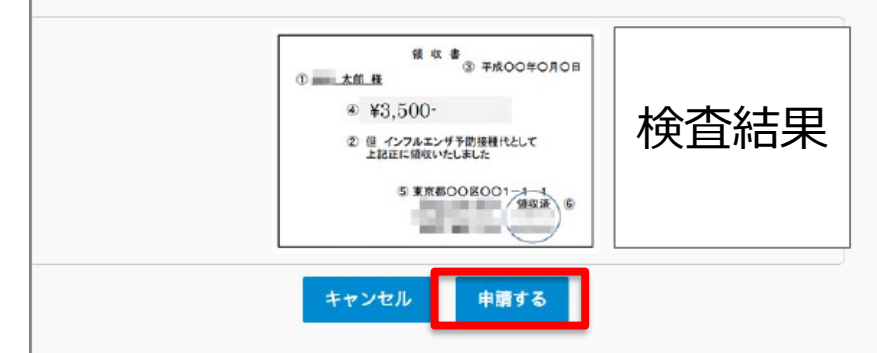

ABC医院 099-999-999

**申請内容を確認し申請ボタンを押し、申請 を送信します。申請を送信した旨の「申請 送信メール」が送付されます。**

**申請送信メール**

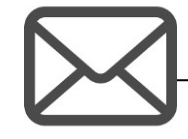

【 Pep Up】脳ドック補助金の申請送信

脳ドック補助金の申請が送信されましたの で、ご連絡いたします。

#### <http://pepup.life/xxxxxxx>

※本メールは自動配信メールのためご返信 を承ることができません。申請内容につい てはご加入の医療保険者(保険証の発行 元)様にお問い合わせください。

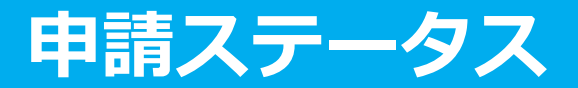

#### **申請後は承認待ちの状態になります。**

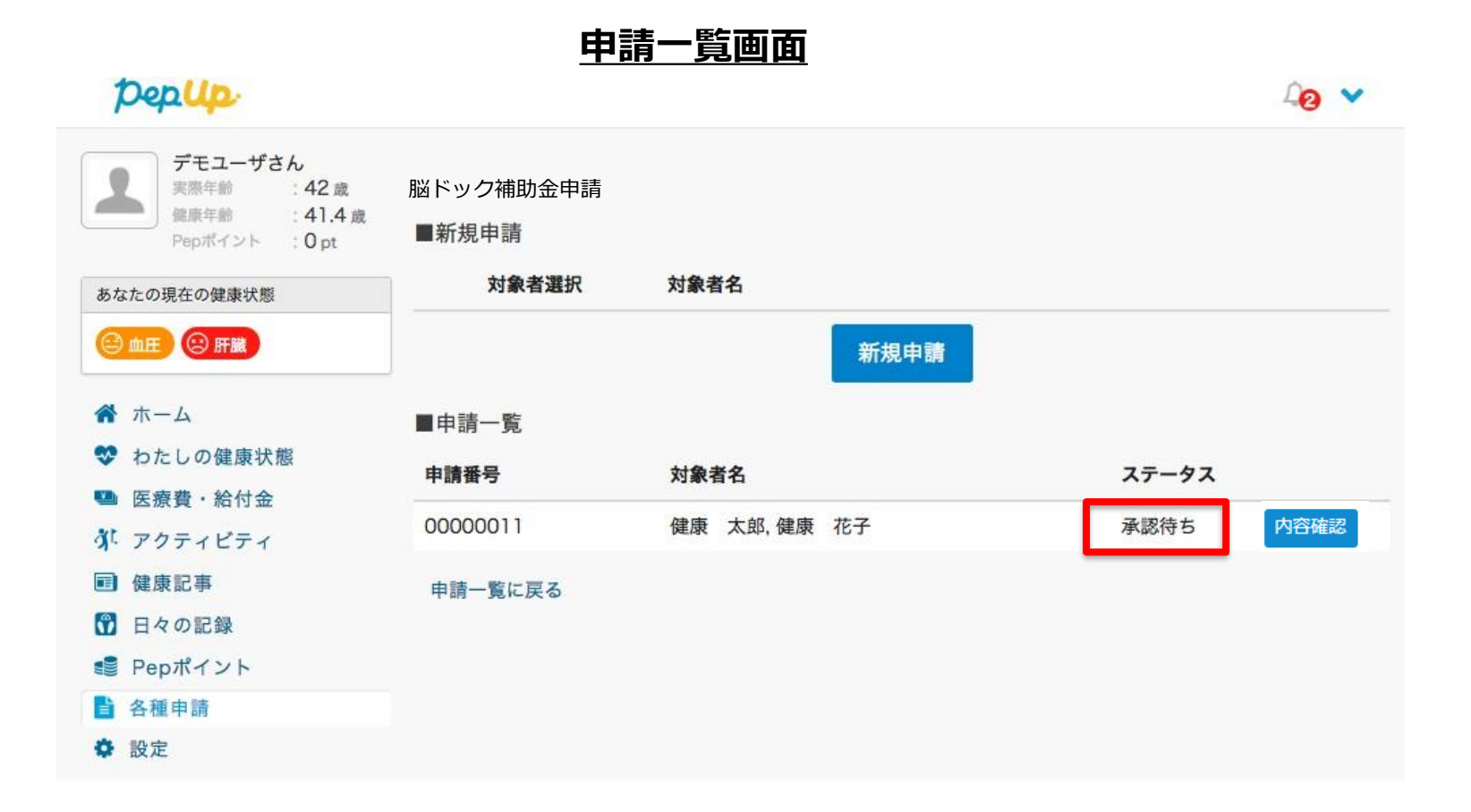

Copyright © JMDC Inc. All Right Reserved. 9

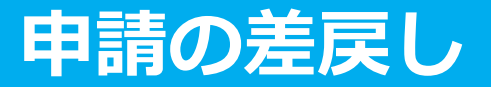

**申請内容に不備があると、健康保険組合からPep Upの登録メールに「差戻しメール」 が送付されます。本メール内に差戻し理由が記載されておりますので、内容を確認し修 正して再申請してください。**

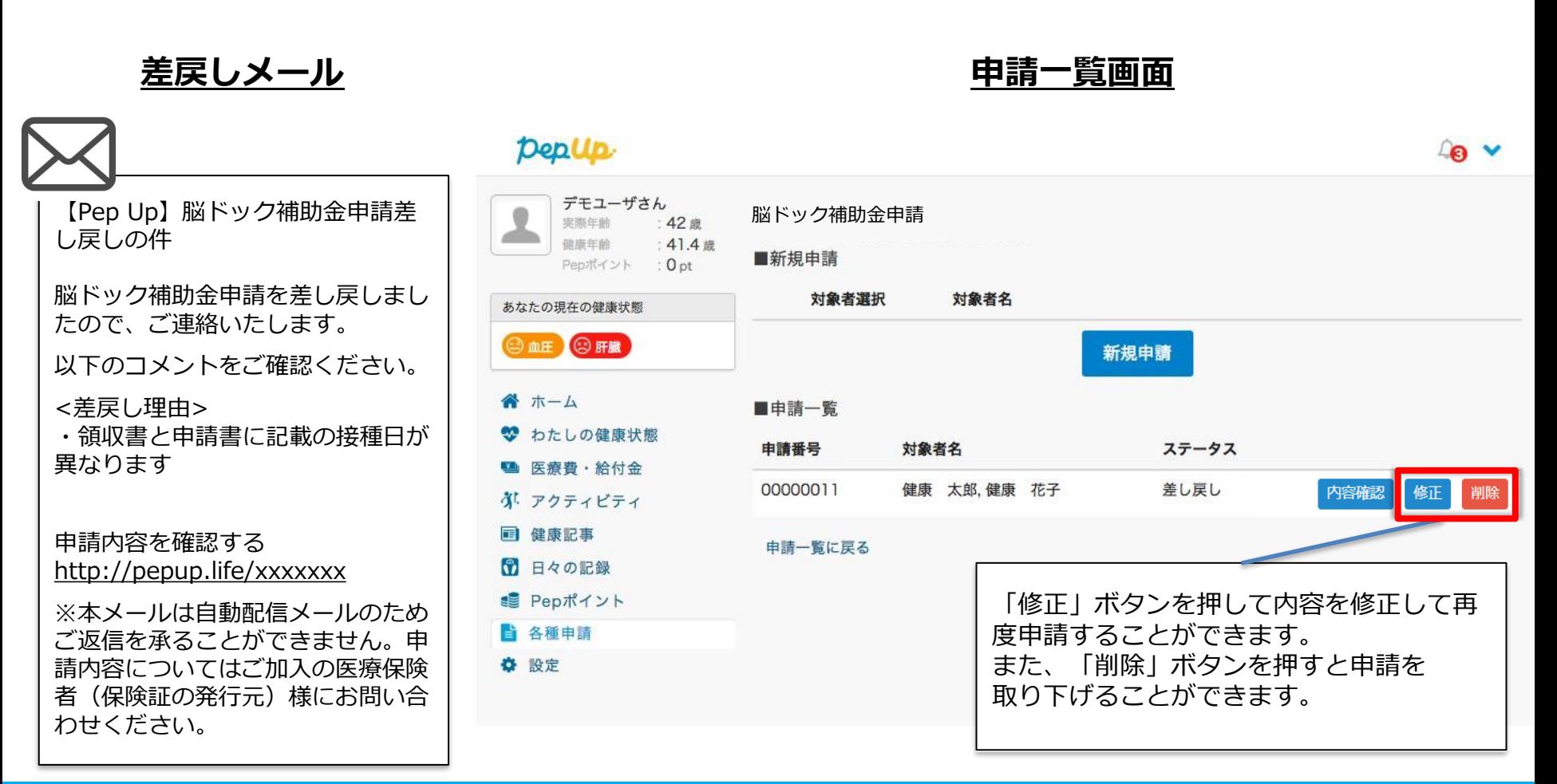

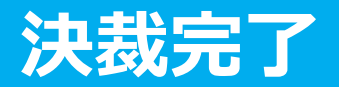

### **申請内容が決裁されると「決裁完了メール」が送信されます。**

※支払日の表示を設定した際には、メールと画面上に支払予定日が挿入され表示されます

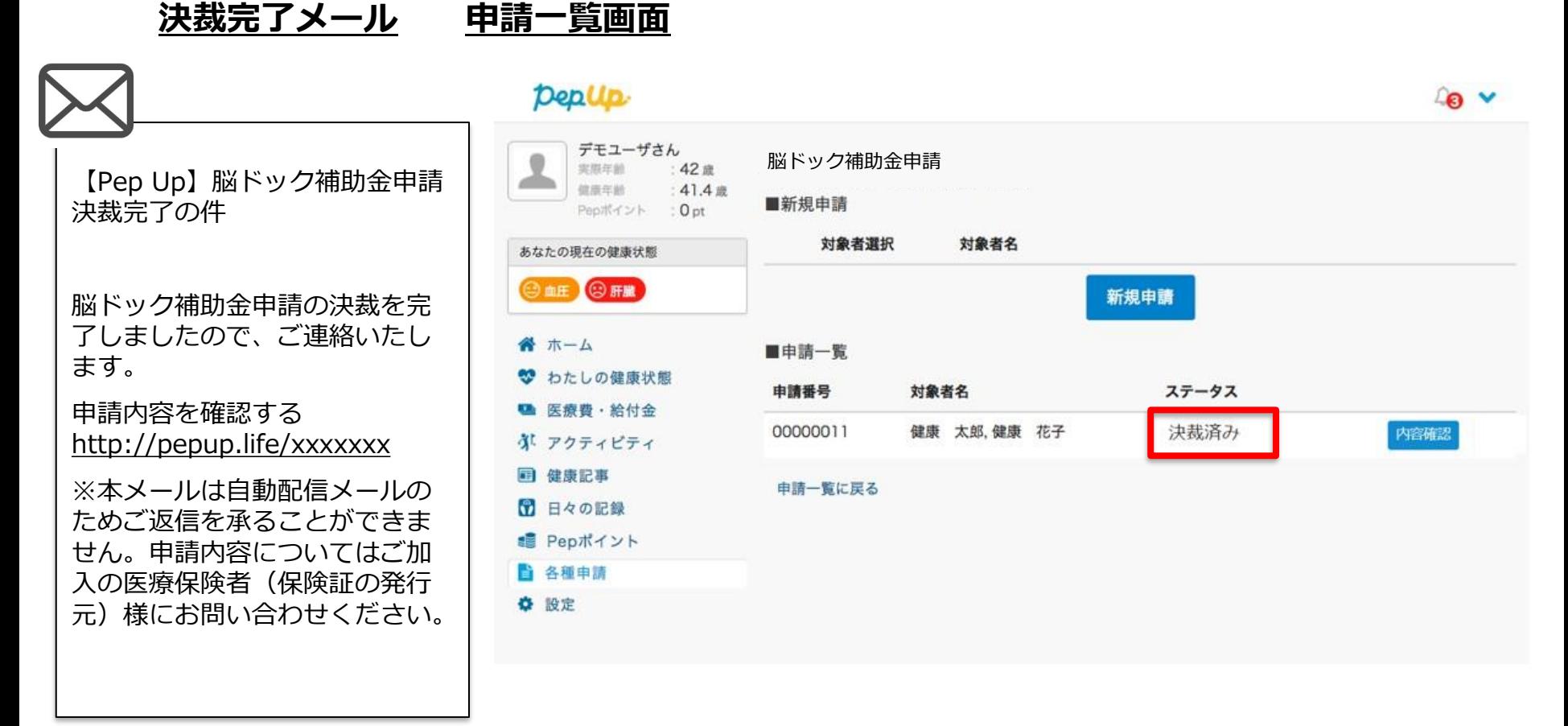